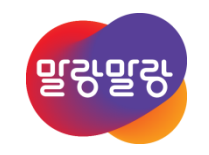

### Altium Designer 19 Polygon 편집

2019.8.6

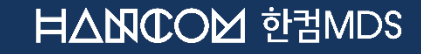

Altıum.

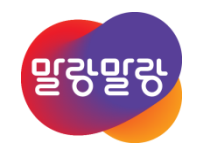

# 목차

- 1. Polygon 배치
- 2. Polygon 수정
- 3. Polygon 분할
- 4. Polygon 잘라내기
- 5. Polygon 병합

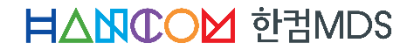

### Polygon 배치

- Polygon 배치
	- Place » Polygon Pour... 실행
	- 원하는 위치에 마우스로 클릭
	- 다각형 편집 모드 변환 [Shift + Space]
- Any Angle

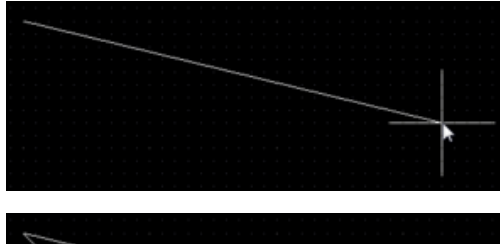

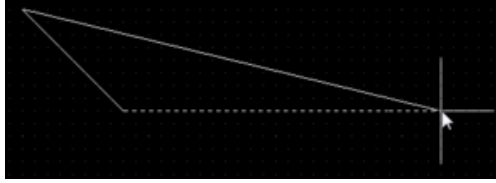

• Line 45/90

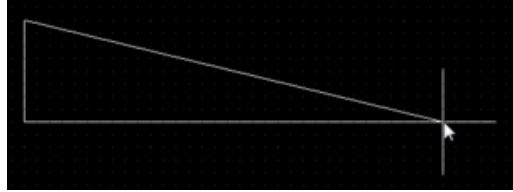

• Line 45/90 Width Arc (Radius: 2.54mm) • 아크 감소:[,] 아크 증가 : [.]

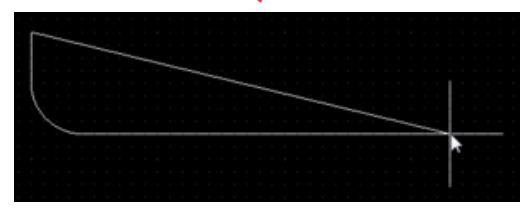

• Line 90/90 Horizontal Start / Vertical Start

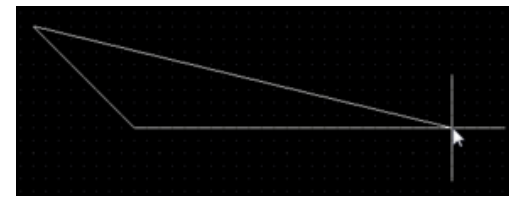

• Line 90/90 Horizontal Start With Arc (Radius: 2.54mm)

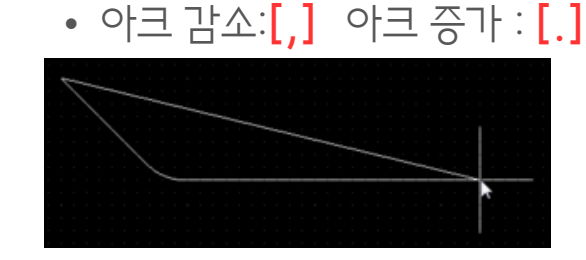

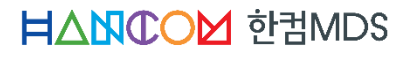

### Polygon 수정

#### • Polygon 정점 이동

- Polygon 선택 → Ctrl을 누르고 정점 클릭 후 이동
- 다각형 편집 모드 변환 [Shift + Space]

#### • Mitering to segment • Mitering to arc • Mitering to vertex

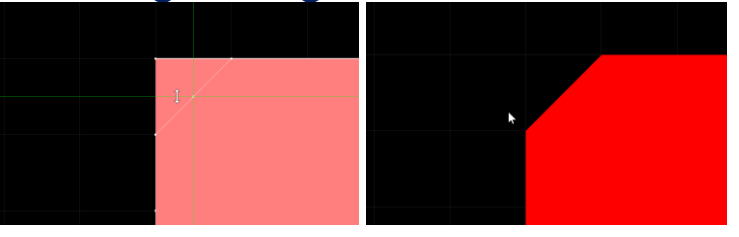

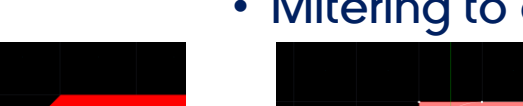

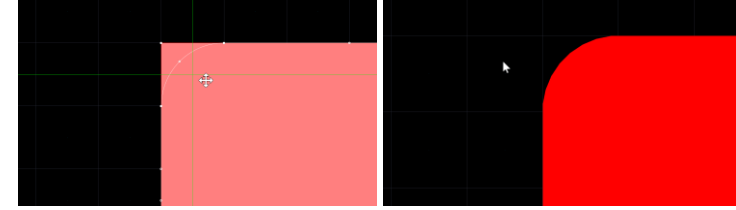

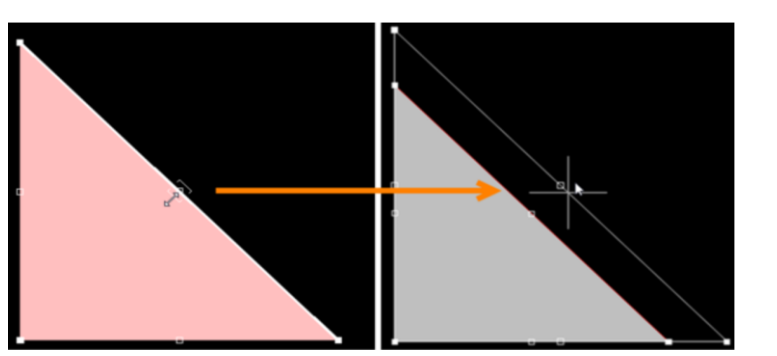

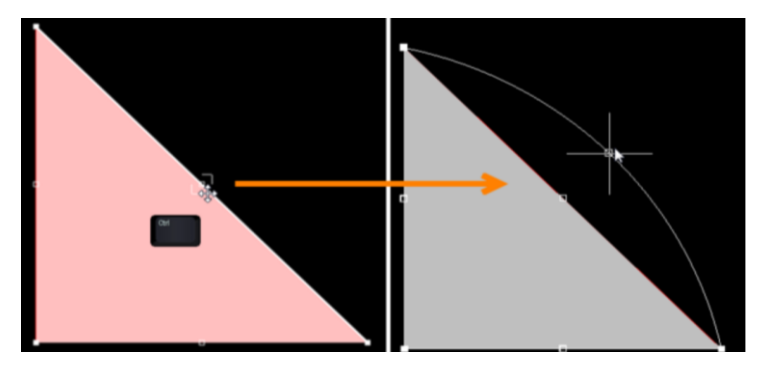

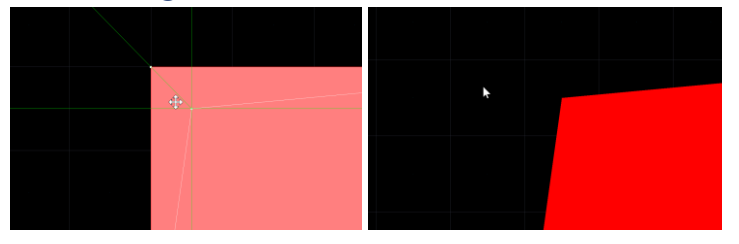

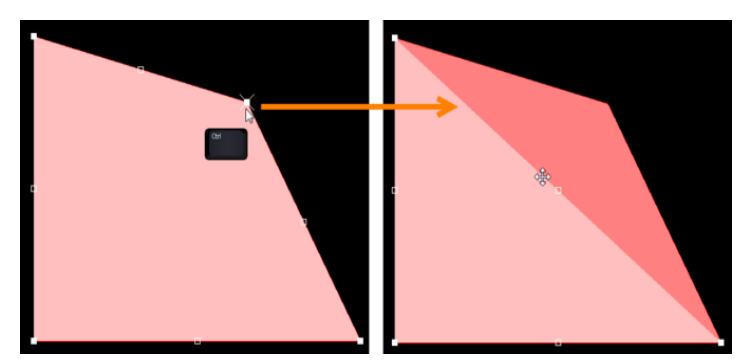

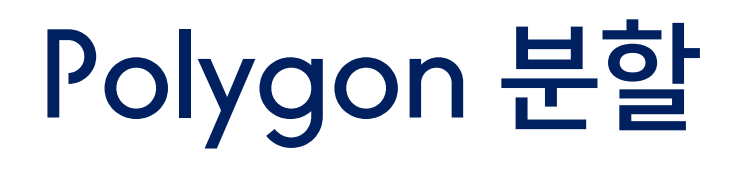

- Place » Slice Polygon Pour  $\rightarrow$ 
	- Polygon을 분리를 위한 선 생성 → 마우스 오른쪽 버튼 클릭 → Split Confirm 창 팝업시 Yes 선택
- Tools » Polygon Pours » Repour All

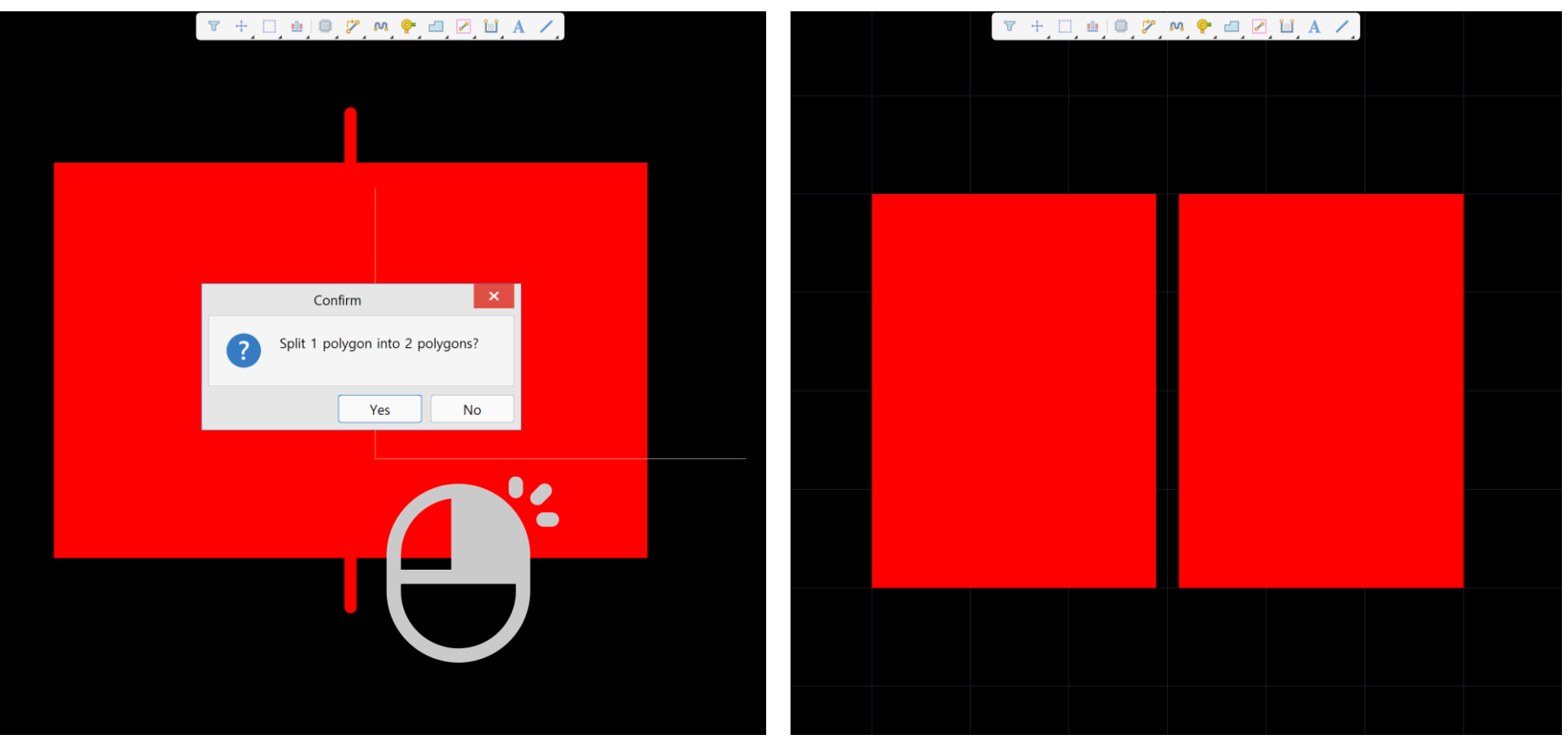

**HANCOM 한컴MDS** 

### Polygon 잘라내기

- Place » Polygon Pour Cutout 실행 → Polygon을 잘라내고 싶은 영역 생성
- Tools » Polygon Pours » Repour All

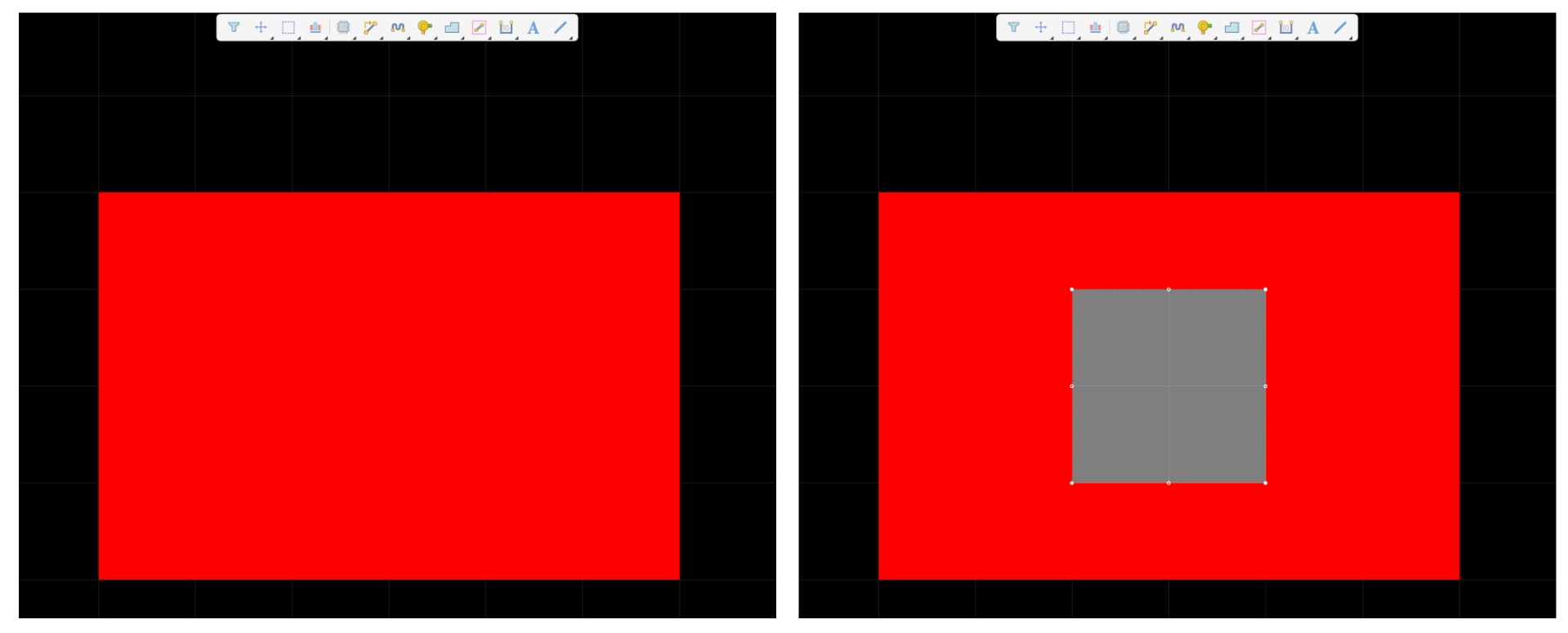

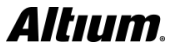

# Polygon 병합

- 다수의 Polygon을 하나로 합치기
	- 다수의 Polygon 선택 → 마우스 오른쪽 버튼 클릭 → Polygon Actions » Combine Selected Polygons 실행
	- Tools » Polygon Pours » Repour All

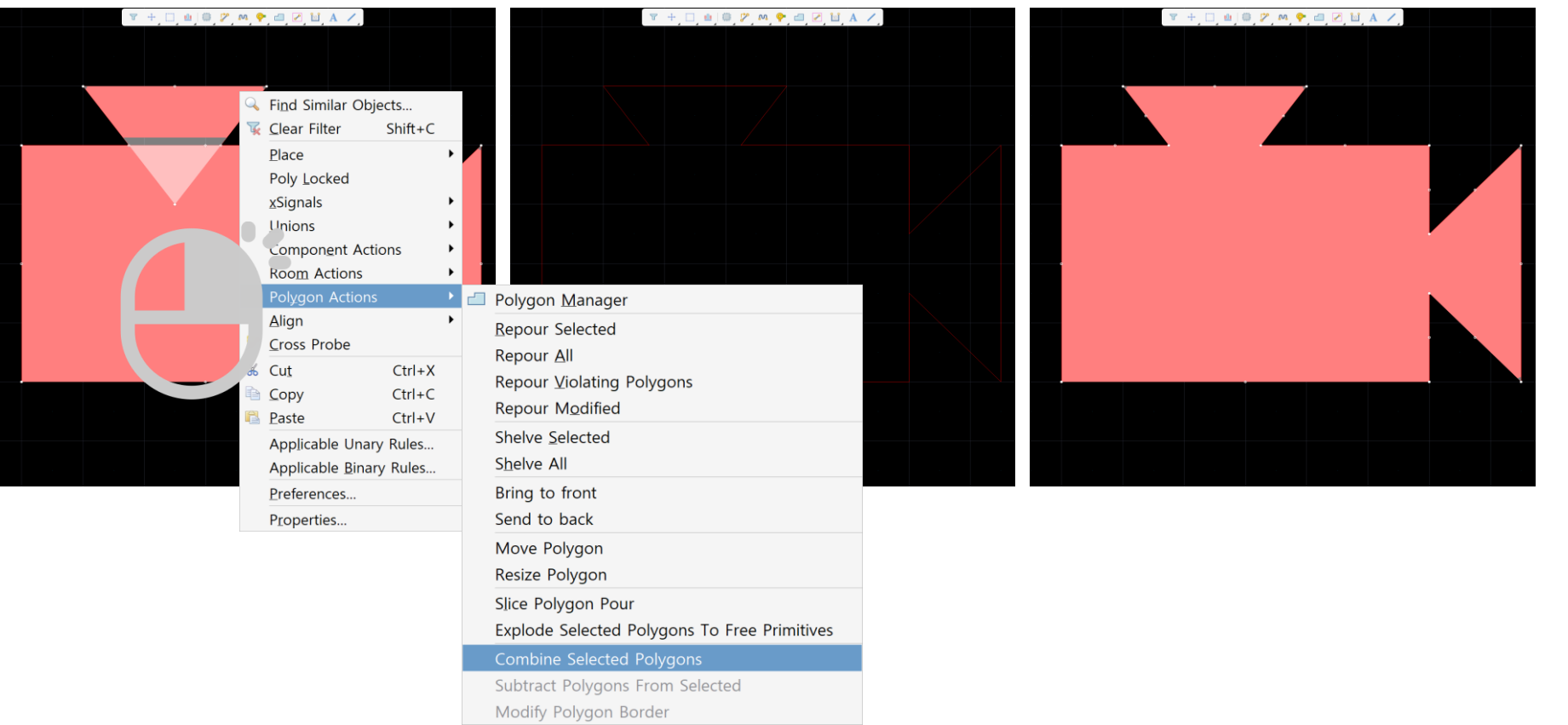

### 선택 영역 Polygon 빼기

#### • 선택 영역 Polygon 빼기

• 기본 Polygon (유지할 Polygon) 선택 후, 마우스 오른쪽 버튼 클릭 → Pol<u>yg</u>on Actions » Subtract Polygons From Selected 실행 → 제거할 Polygon에 마우스 왼쪽 버튼 클릭 → 마우스 오른쪽 버튼 클릭 →

#### • Polygon 다시 채움 실행

- Tools » Polygon Pours » Repour All
- 선택 → 명령 실행 → 기본 다각형에서 뺄 다각형 선택

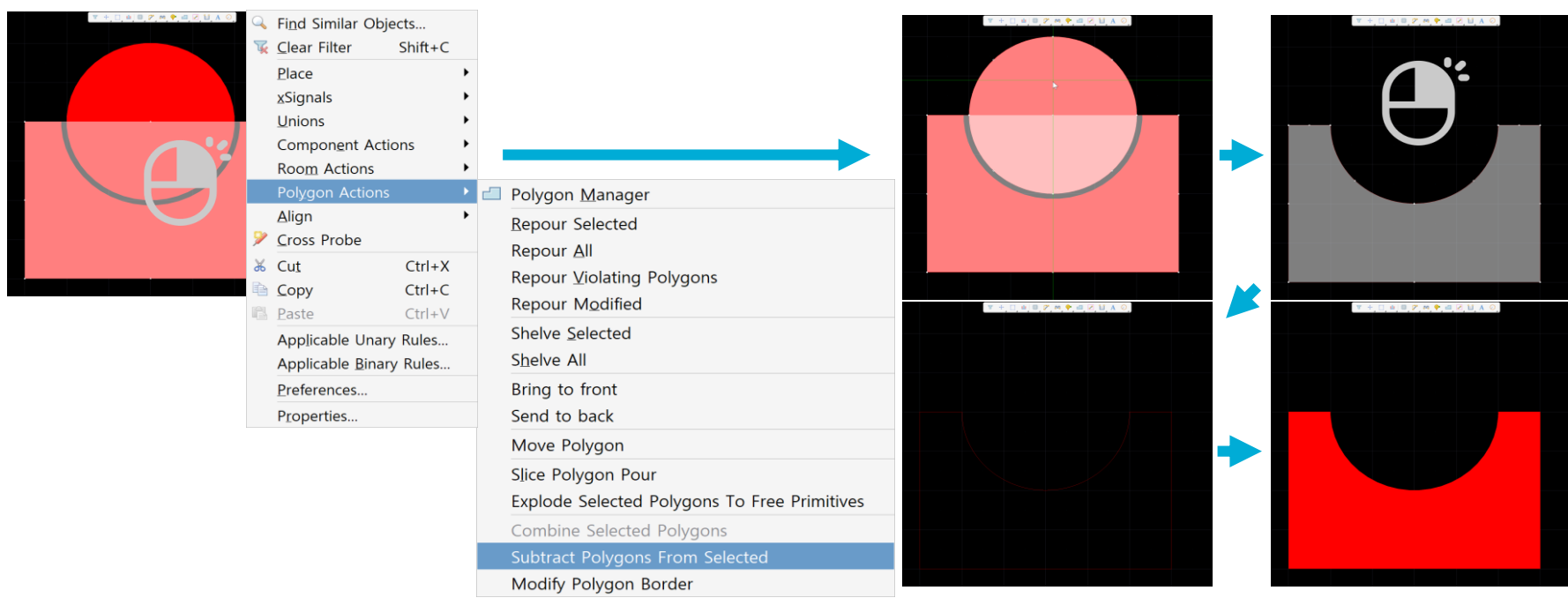

**HANCOM 한컴MDS** 

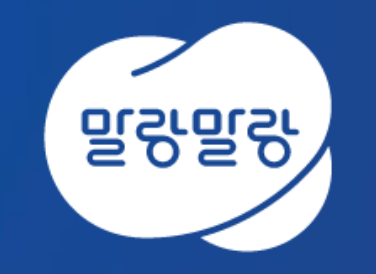

#### (쥐한컴MDS altium.hancommds.com

031-600-5188 altium@hancommds.com

본사 13493 경기도 성남시 분당구 대왕판교로 644번길 49 한컴타워 3,4층 031-627-3000 연구소 13487 경기도 성남시 분당구 판교로 228번길 17 판교세븐벤처밸리 2단지 1동 9층 031-600-5000

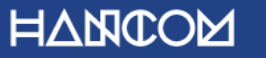

Template Visual Guide, version 1.0 © Hancom Inc. / Pangyo, February 2019